EXTERNAL GUIDE

# DECLARATION OF DIVIDENDS TAX VIA EFILING

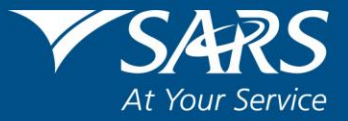

# **REVISION HISTORY TABLE**

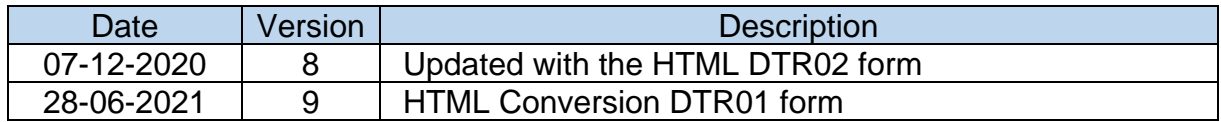

# **TABLE OF CONTENTS**

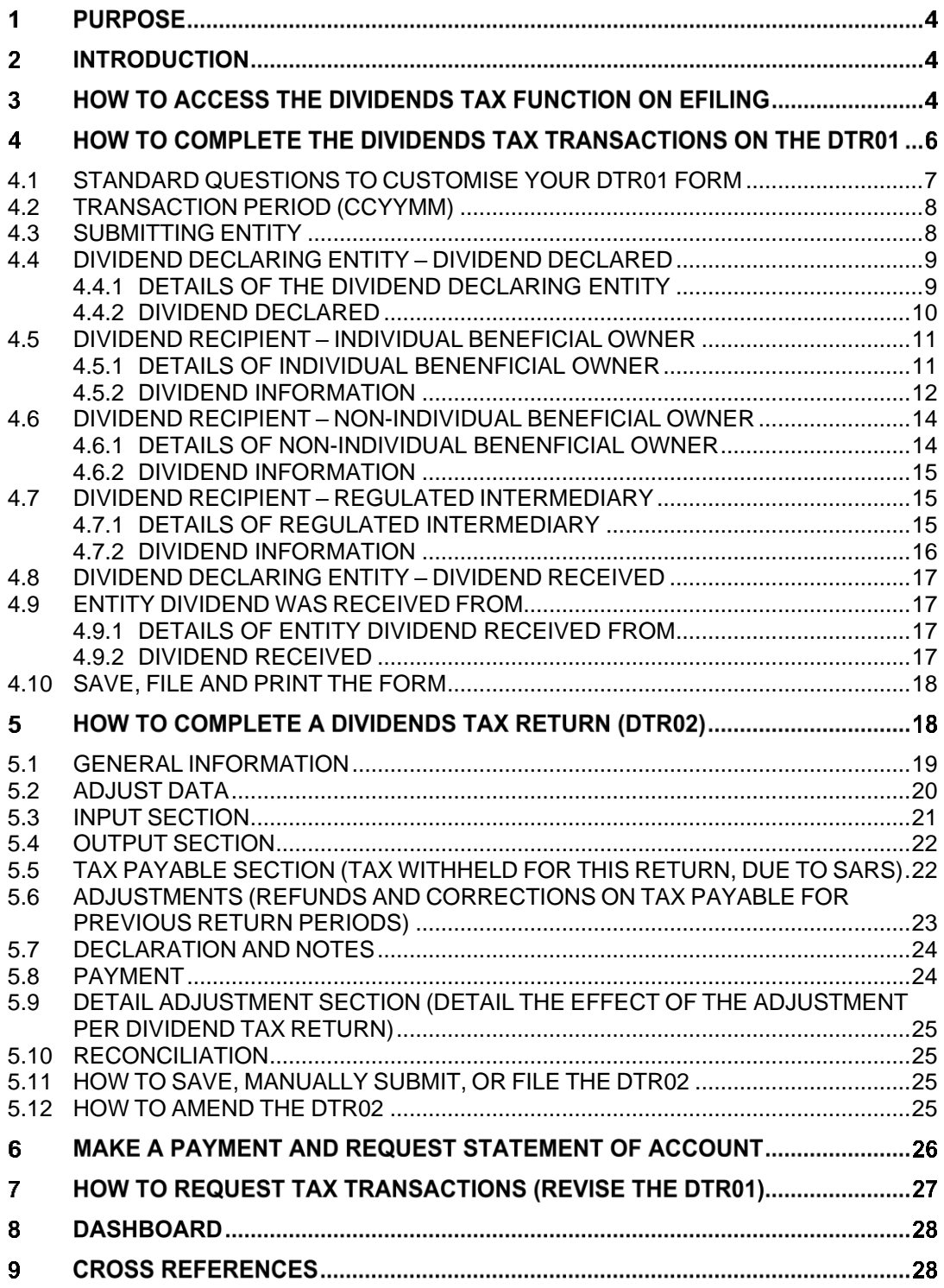

# **1 PURPOSE**

The purpose of this guide is to assist users with the declaration of dividends tax via eFiling.

This guide in its design, development, implementation and review phases is guided and underpinned by the SARS strategic objectives, the SARS Intent, and the SARS values, code of conduct and applicable legislation. Should any aspect of this guide be in conflict with the applicable legislation the legislation will take precedence

# **2 INTRODUCTION**

Dividends tax operates from the principle that the liability for dividends tax is triggered by the payment of the dividend and it falls on the recipient (i.e. beneficial owner) to pay the tax to SARS. However, dividends tax is administered on the basis of withholding the applicable percentage of tax from the dividend payment by either the company declaring the dividend or, where relevant, certain withholding agents (i.e. regulated intermediaries.

Dividends tax replaced Secondary Tax on Companies (STC) on 01 April 2012 and the last STC dividend cycle ended on 31 March 2012. Any STC credit as the result of the last cycle will be carried forward and utilised against the dividends tax liability.

To request the Dividends Tax Return (DTR02), a Dividends Tax Transaction(s) Information declaration (DTR01) needs to be completed and submitted to SARS. SARS will use the information supplied on the DTR01 to pre-populate the Dividends Tax Return (DTR02).

Each entity that manages dividends must submit the prescribed dividends tax return (DTR02) to SARS, accounting for the payment/withholding of dividends to beneficial owners and/or the pass through of dividends to regulated intermediaries for further distribution. The return summarises the management (receipt/declaration of dividends and the

distribution of the dividends received/declared) of dividends by the entity and must be accompanied by supporting data underpinning the consolidated view of the return.

# <span id="page-3-0"></span>**3 HOW TO ACCESS THE DIVIDENDS TAX FUNCTION ON EFILING**

- a) From the SARS website [\(www.sars.gov.za\)](http://www.sars.gov.za/) select the option to log on to eFiling
	- Complete your 'Username' and 'Password'
	- Note: If you are not a registered eFiler, click on 'Register' and follow the steps to complete the registration process.
- b) Note: To access your dividend tax returns on eFiling, you are also required to register for Organisation Income Tax.
- c) Once you have successfully logged onto your eFiling profile, please ensure that Dividends Withholding Tax (DWT) is activated under the 'Tax Types' and the 'Manage Groups' functions.
	- 'Tax Types' and 'Manage Groups' will be discussed briefly in this document. For detailed information on how to use these functions please refer to the following guide on the SARS website: "GEN-ELEC-18-G01 – [How to Register for eFiling and Manage Your User](https://www.sars.gov.za/gen-elec-18-g01-how-to-register-for-efiling-and-manage-your-user-profile-external-guide/)  Profile – [External Guide"](https://www.sars.gov.za/gen-elec-18-g01-how-to-register-for-efiling-and-manage-your-user-profile-external-guide/)
- d) To navigate to the 'Tax Types' function:
	- Select '**Organisations** from the menu on the top. On the menu on the left click on **Organisation** > **Tax Types** > **Manage Tax Types**.
	- Select the option to activate 'Dividends Withholding Tax'

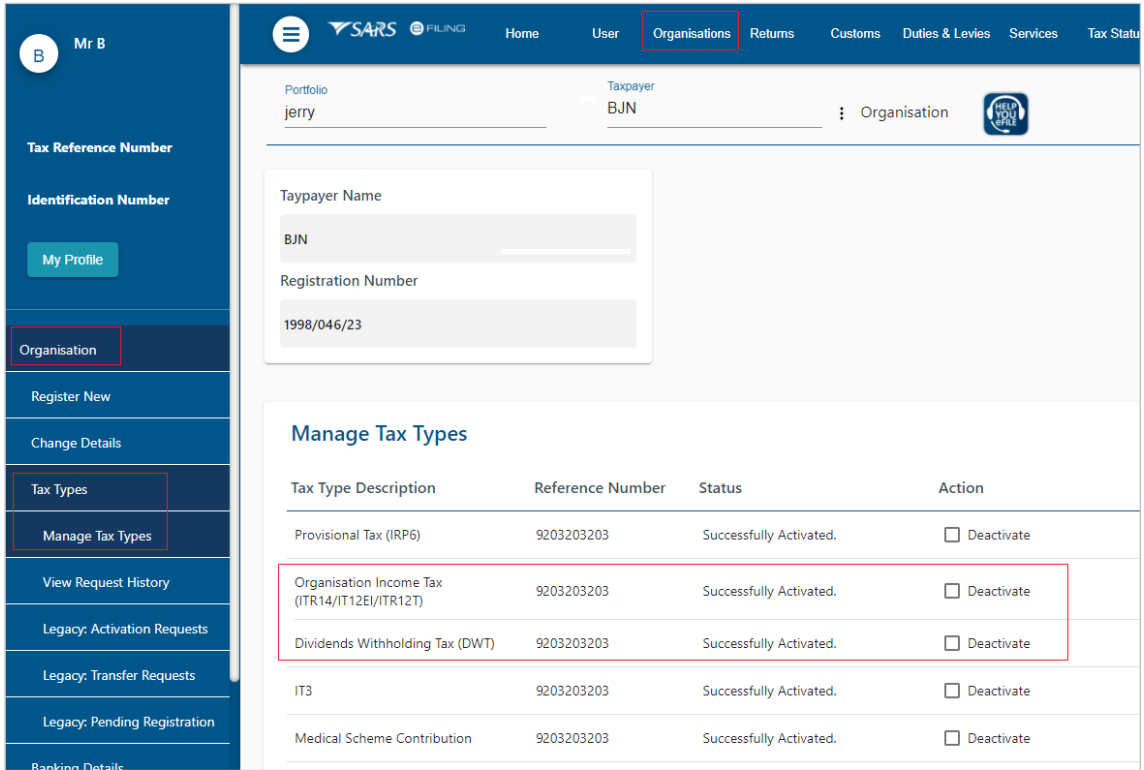

- e) To navigate to the 'Manage Groups' function:
	- Select **Organisations** from the menu on the top. On the menu on the left click on **Organisation** > **Rights Groups** > **Manage Groups**.
	- Select the tick box next to 'Dividends Withholding Tax'

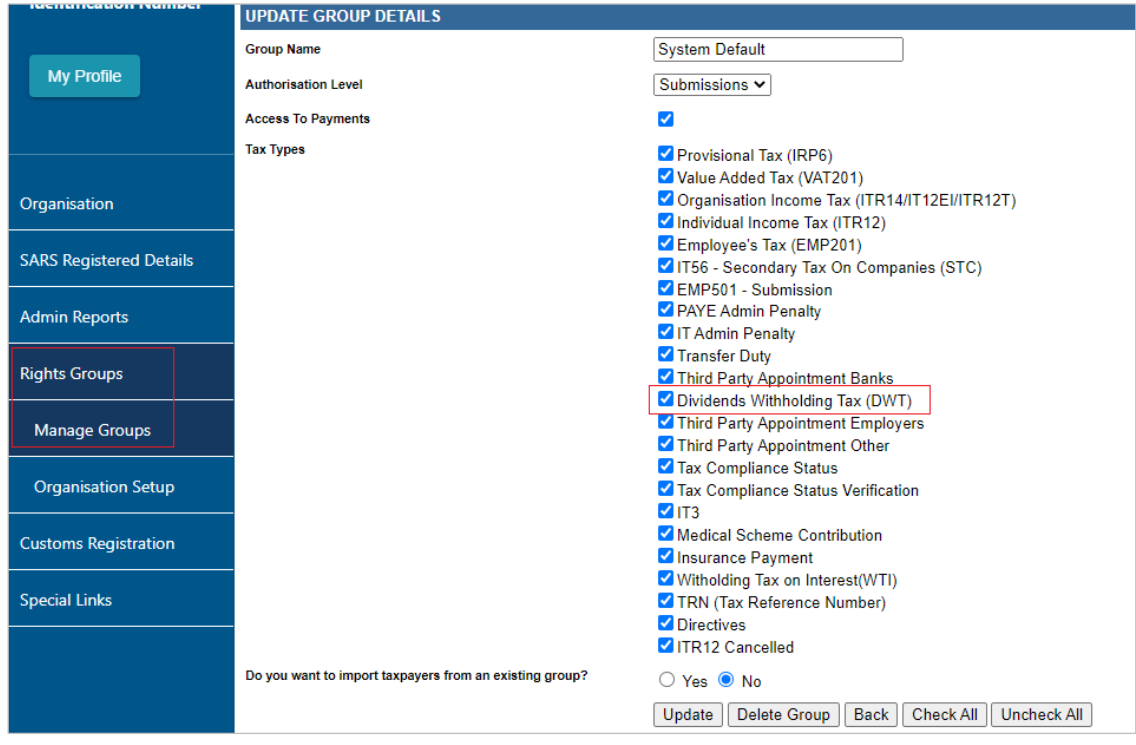

- f) To access your Dividends Tax records on eFiling:
	- Click on **Returns** > **Dividends Tax**

• You will be able to view the options for Dividends Tax Data, Returns, Statement of Account and the Dashboard.

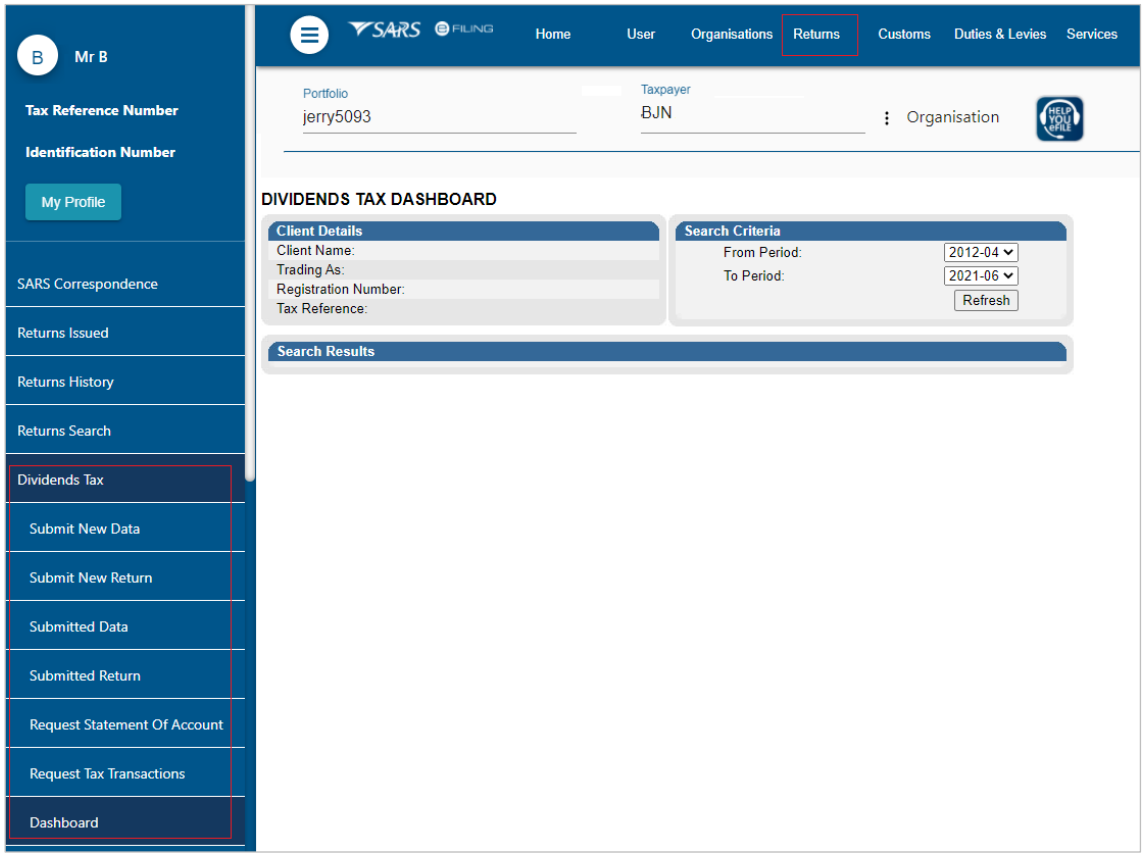

# **4 HOW TO COMPLETE THE DIVIDENDS TAX TRANSACTIONS ON THE DTR01**

- a) To access the DTR01 return, select **Returns** from the menu on the top.
	- On the menu on the left click on **Dividends Tax** > **Submit New Data**
	- The 'Saved Data Submissions' page will display. Click on **Capture New Data**.

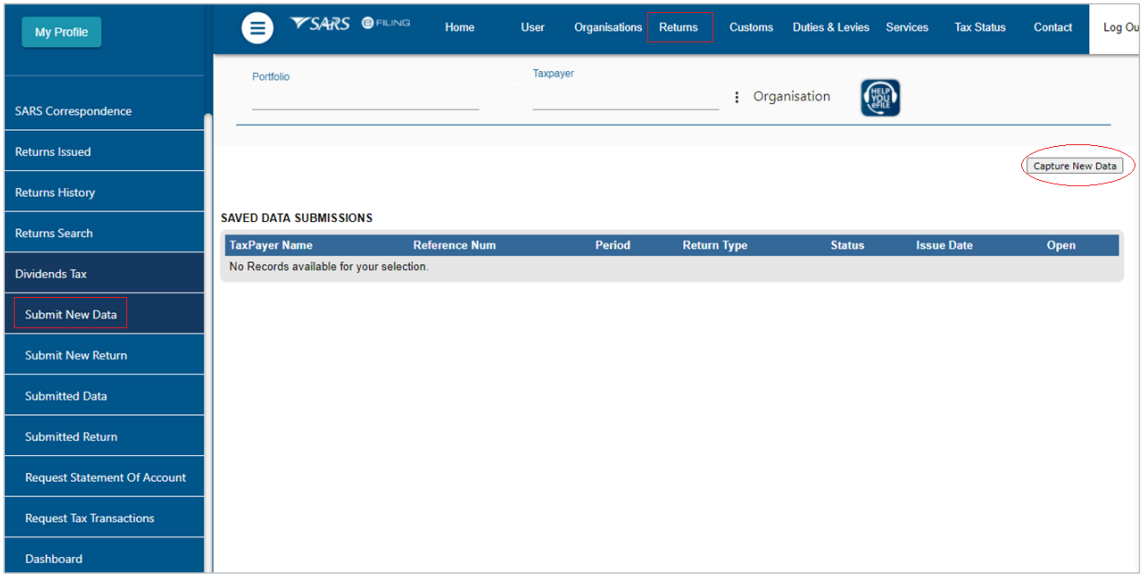

#### b) On the **Data Submission Work Page** click on the **DWT Data** link.

• The DTR01 form will open. Please follow the steps described below to complete the form.

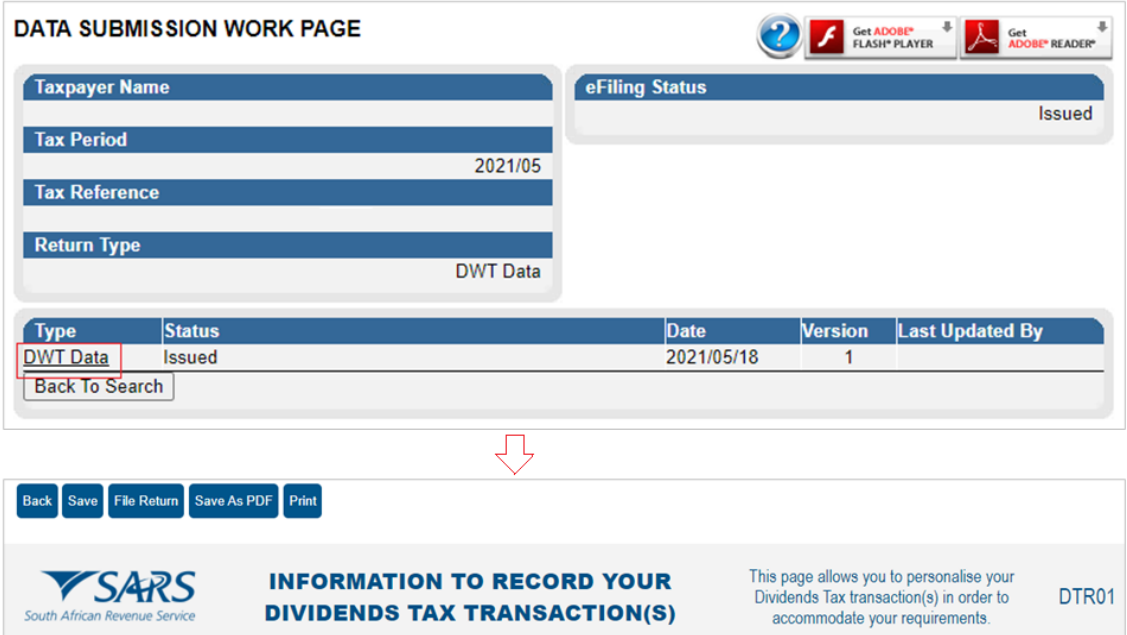

# <span id="page-6-0"></span>**4.1 STANDARD QUESTIONS TO CUSTOMISE YOUR DTR01 FORM**

- a) This section lists questions to customise your form. Note that all the questions are mandatory and must be completed.
- b) 'Was a dividend declared?' Select 'Y' or 'N'.
- c) If yes to the above question, indicate whether the dividend declared was a:
	- 'Cash dividend'
	- 'Dividend in specie'
		- <sup>o</sup> A dividend in specie is a dividend that is in a form other than cash, for example an asset. The market value of the dividend in specie is the amount deemed to be equal to the market value of the asset on the date that the dividend is deemed to be paid
	- '64EB(2) dividend'
		- Where a person listed in section 64EB(2)(a) borrows a share in a listed company from another person after a dividend is announced or declared, the payment made by the borrower to the lender is deemed to be a dividend paid, and subject to dividends tax.
- d) For each type of dividend declared, indicate the following:
	- 'Was the dividend distributed?'
	- 'To how many individual beneficial owners?'
	- 'To how many non-individual beneficial owners?'
	- 'To how many regulated intermediaries?'
- e) 'Did you receive dividends as a beneficial owner?'
	- Select 'Y' or 'N' for the question
	- If yes, indicate how many different dividends?

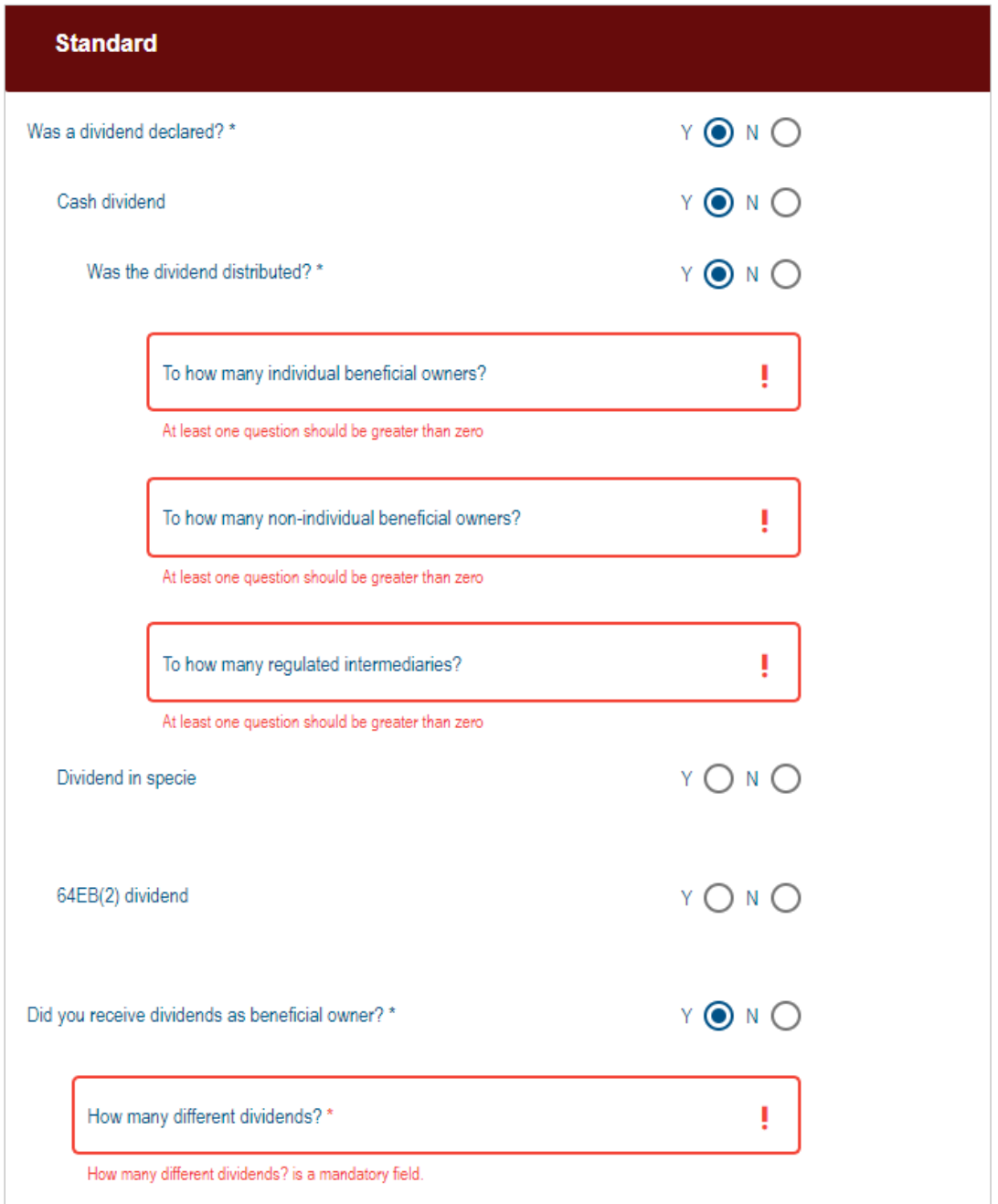

# **4.2 TRANSACTION PERIOD (CCYYMM)**

- The period will populate on the return
- The transaction period will be equal to the current calendar year and calendar month.

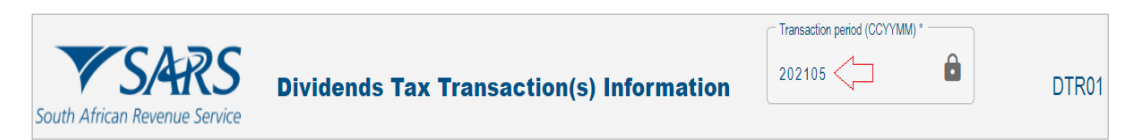

# **4.3 SUBMITTING ENTITY**

- b) The submitting entity refers to the entity submitting the dividends tax supporting data to SARS. The submitting entity can either be:
	- The entity declaring the dividend
	- The regulated intermediary
	- The beneficial owner (companies only).
- c) Complete the particulars of the submitting entity:
	- 'Nature of person'
		- □ Select the relevant nature of person from the drop-down list
	- 'Registered Name'
	- 'Trading Name'
	- 'Registration no'
	- 'Income Tax ref no'
		- $\Box$  The income tax reference number will populate on the form
- d) Check the 'Postal Address' and amend if applicable
- e) Complete the 'Contact Person Details'

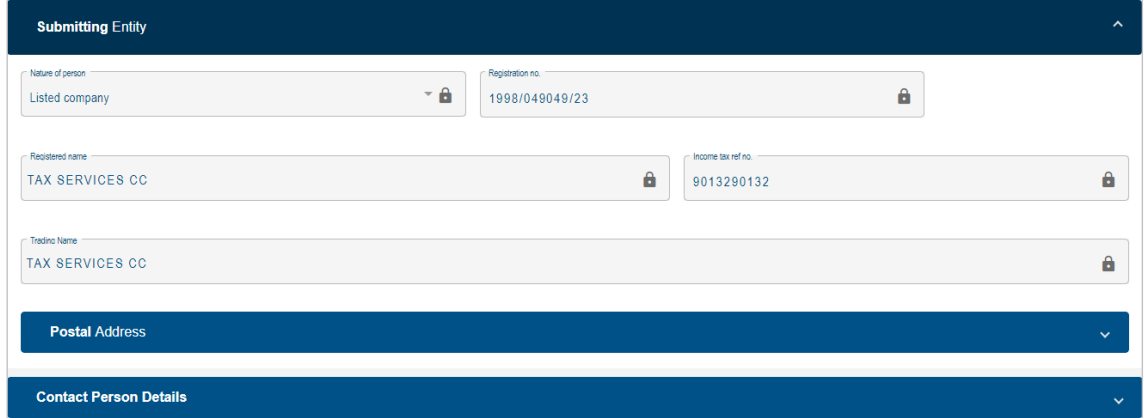

#### <span id="page-8-0"></span>**4.4 DIVIDEND DECLARING ENTITY – DIVIDEND DECLARED**

- a) This section displays the particulars of the entity that declared the dividend
	- The dividend declaring entity can be the same as the submitting entity.

#### **4.4.1 DETAILS OF THE DIVIDEND DECLARING ENTITY**

- a) Complete the applicable fields:
	- 'Mark here with an 'X' if the same entity is submitting and declaring dividends'
		- This field will pre-populate if you have selected 'Yes' for the question 'Was a dividend declared?' in the ['Standard'](#page-6-0) section of the form.
	- 'Amendment Indications'
		- □ These fields are only editable if a ['Request for Correction'](#page-26-0) is being done
		- □ Select one of the following indicators if an amendment is made:
			- 'Refund'
			- 'Deletion'
			- 'Correction'
	- 'Tax Resident in RSA'
		- Select 'Yes' or 'No' to indicate if the entity is a tax resident in the country
	- 'Nature of person'
	- 'Income Tax ref no.'
	- 'Registered Name'
- 'Registered micro business'
- 'Trading Name'
- 'Registration no'
- 'Unique ref no'
	- This is a read-only field and the number will populate on the form if applicable.
- Dividend declarant
	- $\overline{p}$  This is a read-only field and will be pre-populated on the form.

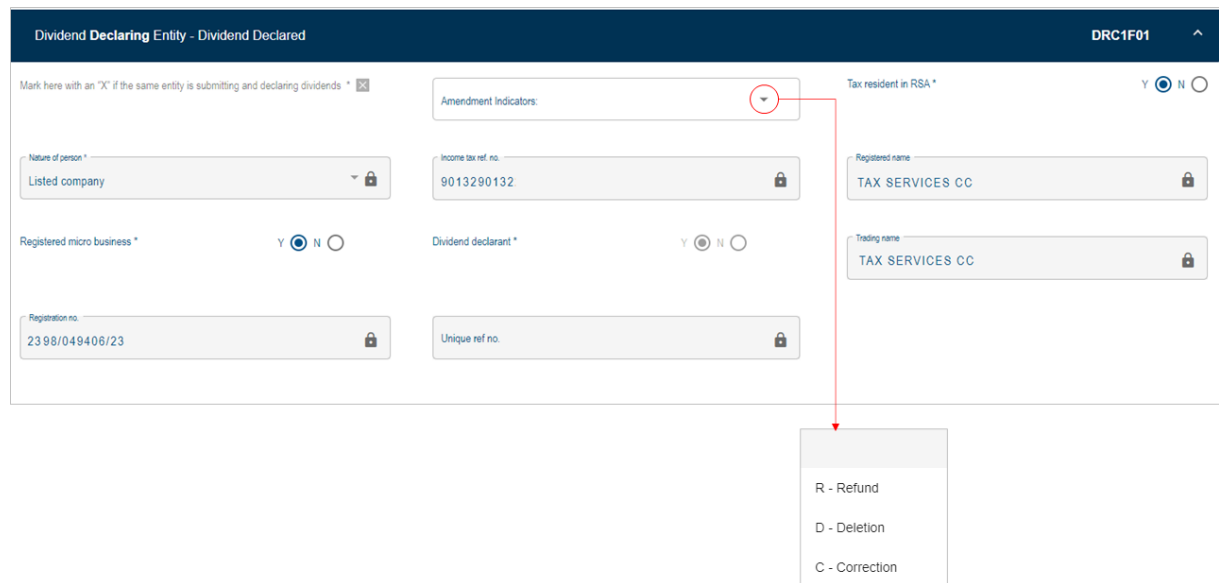

#### **4.4.2 DIVIDEND DECLARED**

- a) This section is used to capture the details of the dividend being declared by the submitting entity.
- b) Complete the applicable fields:
	- 'Dividend Type'
		- □ The dividend type will be pre-populated and will either be:
			- $C = C + C$  Cash,
				- $IS = for In Specific or$
				- $EB = type of dividend referred to in section 64EB(2)$
	- 'Shares listed on JSE'
		- If the shares are listed on the JSE, select 'Yes'
	- 'ISIN number'
		- This refers to the International Securities Identification Number which is a code that uniquely identifies a specific securities issue
		- If the shares are listed on the JSE, the ISIN number is compulsory and must be completed
	- 'Oil/gas profit declaration?'
		- Select 'Yes' or 'No. If 'Yes', the allowable tax rate is 0.0%
	- 'Dividend declared date (CCYYMMDD)'
	- 'Dividend paid date (CCYYMMDD)'
		- This date must be greater than 2012-03-31
	- 'Tax due date (CCYYMMDD)'
		- This date will default to the last business day of the month following the 'Dividend paid date'
	- 'STC credit per share'
		- □ This field will be auto calculated by the form. It is the 'STC Credit Utilised' divided by the 'Dividend Value' multiplied by the 'Dividend per share'
- 'STC credit available'
	- The STC credit amount available from previous years must be completed in Rands and Cents
- 'STC credit utilised'
	- This field will be auto calculated by the form
- 'Number of shares'
- 'Dividend per share'
	- □ The dividend per share amount must be completed in Cents
- 'Dividend value'
	- This value will be auto calculated once the number of shares and dividend per share has been completed
- 'Micro business exemption'
	- This exemption will default to zero if:
		- The Dividend Type =  $'CA'$ , or
		- The Dividend Type = 'IS' and the dividend declaring entity is not registered as a micro-business
	- $\blacksquare$  If the Dividend Type = 'IS' and the dividend declaring entity is registered as a micro-business, then the exemption entered may be greater than zero and less than or equal to the lower of the following two amounts:
		- The Dividend Value, or
		- R200 000
- 'Tax payable by dividend declarant'

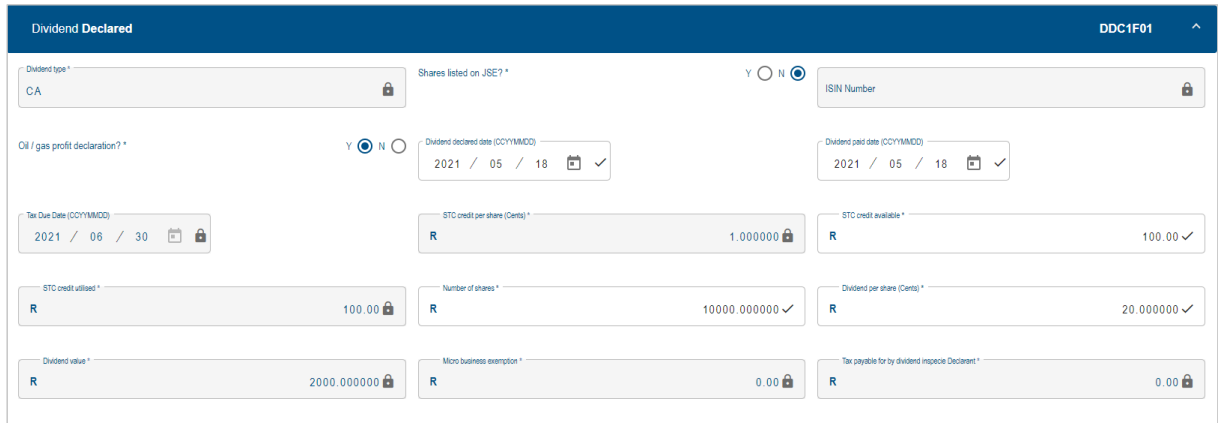

## **4.5 DIVIDEND RECIPIENT – INDIVIDUAL BENEFICIAL OWNER**

a) This section is used to specify the dividend that was paid to the individual beneficial owner.

#### **4.5.1 DETAILS OF INDIVIDUAL BENENFICIAL OWNER**

- a) Complete the applicable fields:
	- 'Amendment indicators'
		- Note: these fields will only be unlocked for editing if the 'Unique ref no.' field is populated with a value
		- □ Select one of the following indicators if an amendment is being made:
			- 'Refund'
			- 'Deletion'
			- 'Correction'
	- 'FICA Status indicators'
		- Select the appropriate status:
			- 'Successful'.
			- 'Not FICA-'ed', or
			- 'Exempt'
- 'Person liable for tax'
	- If the dividend type is 'CA' (for Cash) or 'EB' (for a section 64EB(2) dividend), this field will default to 'Beneficial Owner (BO)'
	- **For any other dividend type, this field will default to 'Declaring Company** (DC)'
- 'Distribution type'
	- This field will default to BO (beneficial owner)
- 'Nature of person'
	- □ This field will default to Individual
- 'Surname'
- 'First two names
- 'Identification type'
	- □ Select the applicable identification type from a pop-up list
- 'Identification number'
- 'Date of birth (CCYYMMDD)'
- 'Income tax ref no'
	- Complete the income tax reference number of the beneficial owner
	- 'Tax residency (e.g. South Africa = ZAF)'
	- Select the applicable tax residency from the pop-up list
- 'Exemption claimed'
	- Select the applicable exemption from the drop-down list
- 'Passport country (e.g. South Africa = ZAF)'
	- This field will only be editable if the 'Identification Type' = Foreign Passport Number (code: 003)
	- Select the passport country from the pop-up screen
- 'DTA reduced rate requirements met'
	- □ This refers to a double taxation agreement between RSA and another country where a reduced rate is applicable
	- □ Select 'Y' if applicable.
- 'Unique ref no.'
	- This is a read-only field and the number will populate on the form if applicable

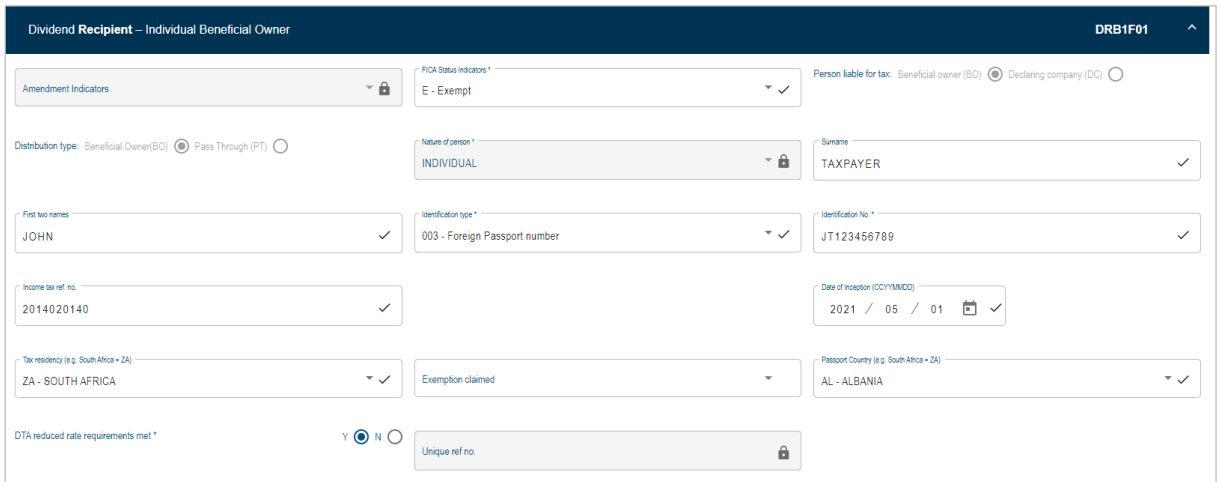

#### <span id="page-11-0"></span>**4.5.2 DIVIDEND INFORMATION**

- a) Complete the applicable fields:
	- 'STC credit per share (Cents)'
	- 'Number of shares'
	- 'Dividend per share (Cents)'
	- 'Dividend value'
- This field will be auto calculated once the 'Number of shares' and Dividend per share' has been completed
- 'STC credit allocated'
	- This field will be auto calculated
- 'Micro business exemption'
	- □ The exemption will default to zero if the dividend declaring entity is not registered as a micro-business
	- <sup>o</sup> If the dividend declaring entity is registered as a micro-business, then the exemption may be greater than zero and less than or equal to the lower of the following two amounts:
		- The Dividend value, or
		- **R200,000**
- 'Dividend subject to tax'
	- This field will be auto calculated
- 'Tax rate applicable'
	- The correct tax rate must be completed
	- □ If the 'exemption claimed' field is selected, the tax rate will default to zero
	- <sup>0</sup> If the 'DTA reduced rate requirements met' field is 'Y', then the tax rate must be:
		- greater than or equal to 0.00% and less than or equal to 15.00% if the 'Dividend paid date' is before 22 Feb 2017; or
		- **•** greater than or equal to 0.00% and less than or equal to 20.00% if the 'Dividend paid date' is on or after 22 Feb 2017
	- □ If the 'Oil/gas profit declaration' is yes, the rate will default to 0.00% (this is the maximum tax rate for oil and gas profits)
	- $\Box$  If none of the above, the tax rate will default to:
		- 15.00% if the 'Dividend paid date' is before 22 Feb 2017, and
		- 20.00% if the 'Dividend paid date' is on or after 22 Feb 2017
- 'Tax payable prior to rebate'
	- This field will be auto calculated
- 'Less: Rebate for foreign tax paid'
	- $\overline{p}$  This value can be greater than or equal to 0.00 and less than or equal to the tax payable
	- Rebate for foreign tax will be locked and defaulted to 0.00 if the Dividend type = IS (In Specie)
- 'Tax withheld'
	- □ This field is read only and will be auto calculated
	- $\Box$  If the dividend type = 'IS' (In Specie), this field will default to zero
- 'Net amount distributed to beneficial owner'
	- This field will be auto calculated.

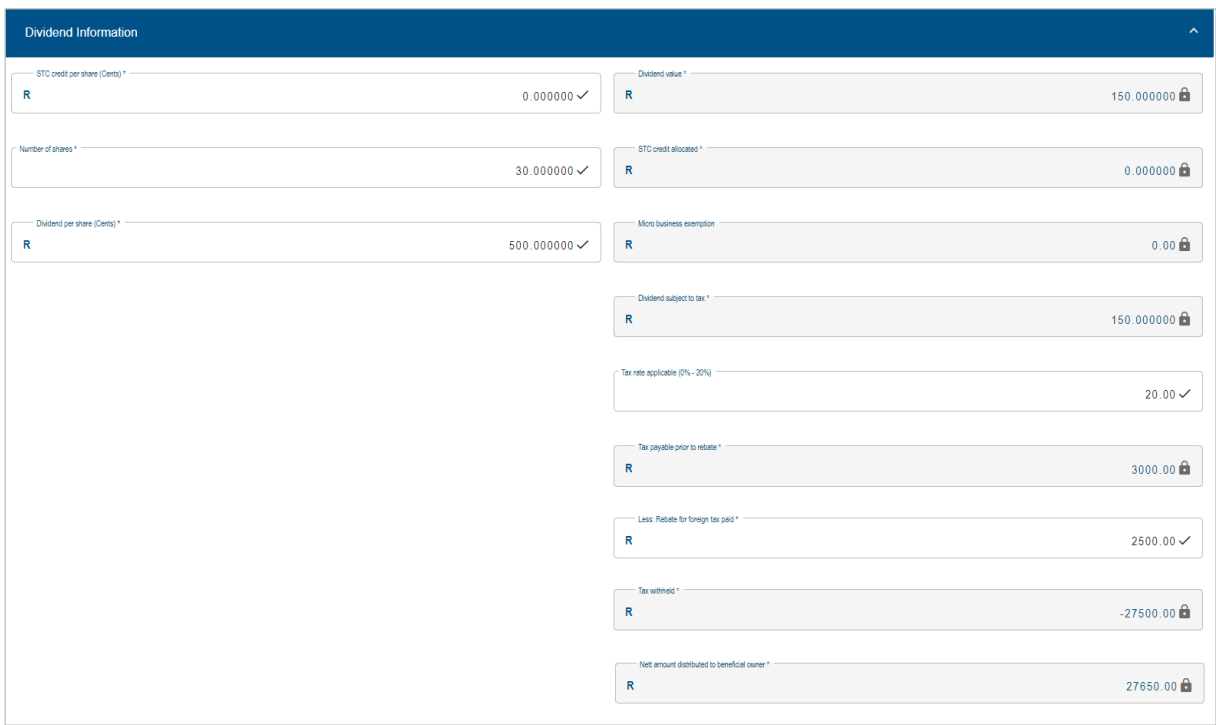

# **4.6 DIVIDEND RECIPIENT – NON-INDIVIDUAL BENEFICIAL OWNER**

a) This section is used to specify the entity that a dividend was received from.

#### **4.6.1 DETAILS OF NON-INDIVIDUAL BENENFICIAL OWNER**

- a) Complete the applicable fields:
	- 'Amendment indicators'
		- Note: these fields will only be unlocked for editing if the 'Unique ref no.' field is populated with a value
		- $\Box$  Select one of the following indicators if an amendment is being made:
			- 'Refund'
			- 'Deletion'
			- 'Correction'
	- 'FICA Status indicators'
		- □ Select the appropriate status:
			- 'Successful',
			- 'Not FICA'ed', or
			- 'Exempt'
	- 'Person liable for tax'
		- □ If the dividend type is 'CA' (for Cash) or 'EB' (for a section 64EB(2) dividend), this field will default to 'Beneficial Owner (BO)'
		- □ For any other dividend type, this field will default to 'Declaring Company (DC)'
	- 'Distribution type'
	- 'Nature of person'
		- □ Select a value from the drop-down list
			- Note: this field may not be 'Individual'
	- 'Registered name'
	- 'Trading name'
	- 'Identification type'
		- Select a value from the drop-down list
	- 'Identification number'
	- 'Date of Inception (CCYYMMDD)'
- $\Box$  This is the date that the company/trust started
- 'Income tax ref no'
	- Complete the income tax reference number of the beneficial owner.
- 'Tax residency (e.g. South Africa = ZAF)'
- Select from the drop-down list
- 'Exemption claimed'
	- Select the applicable exemption from the pop-up list
- 'DTA reduced rate requirements met'
	- □ This refers to a double taxation agreement between RSA and another country where a reduced rate is applicable.
	- □ Select 'Y' if applicable.

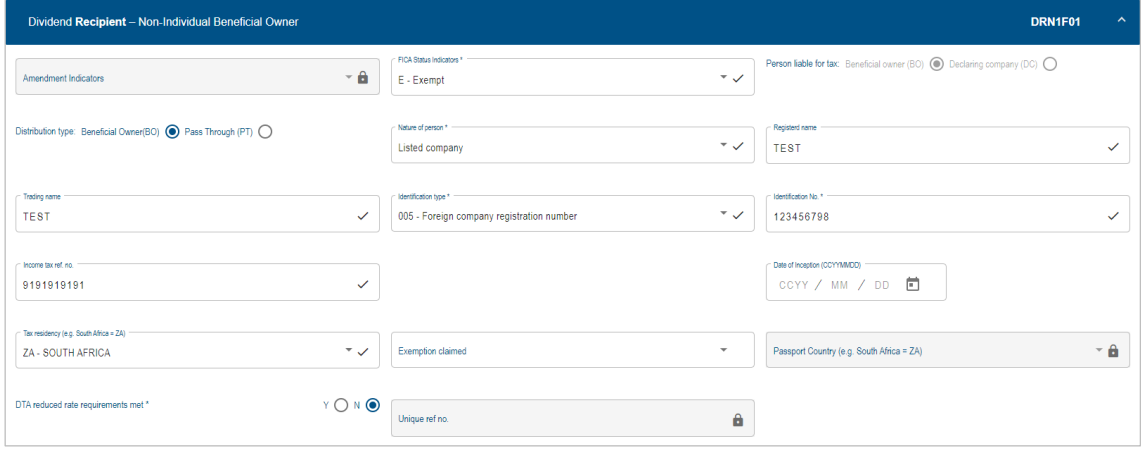

#### **4.6.2 DIVIDEND INFORMATION**

a) NOTE: The Dividend information section for a 'Non-Individual Beneficial Owner' is the same as that for an ['Individual Beneficial Owner'.](#page-11-0) Please refer to section [4.5.2](#page-11-0) above.

#### **4.7 DIVIDEND RECIPIENT – REGULATED INTERMEDIARY**

- a) This section must be completed by a company/trust that received dividends as a regulated intermediary for distribution.
- b) A regulated intermediary is a specified regulated person which administers dividend payments declared by a company. A regulated intermediary is in essence an entity that temporarily holds a dividend paid by a company before it is eventually paid over to the ultimate beneficial owner. An obligation may exist for a regulated intermediary to withhold a dividends tax in terms of section 64H of the Income Tax Act.

#### **4.7.1 DETAILS OF REGULATED INTERMEDIARY**

- a) Complete the applicable fields:
	- 'Amendment indicators'
		- This field will be editable when a 'Request for Correction' is selected
		- Note: these fields will only be unlocked for editing if the 'Unique ref no.' field is populated with a value
		- □ Select one of the following indicators if an amendment is being made:
			- 'Refund'
			- 'Deletion'
			- 'Correction'
	- 'FICA Status indicators'
		- Select the appropriate status:
- 'Successful',
- 'Not FICA'ed', or
- 'Exempt'
- 'Person liable for tax'
	- □ If the dividend type is 'CA' (for Cash) or 'EB' (for a section 64EB(2) dividend), this field will default to 'Beneficial Owner (BO)'
	- **For any other dividend type, this field will default to 'Declaring Company** (DC)'
	- 'Distribution type'
		- □ This field is read-only and will default to 'Pass through (PT)'
- 'Nature of person'
	- □ Select a value from the drop-down list
- 'Registered name'
- 'Trading name'
- 'Identification type'
	- □ Select a value from the drop-down list
- 'Identification number'
- **CORTAGE OF Inception (CCYYMMDD)'**<br> **EXECT:** This is the date that the con
	- This is the date that the company/trust started
- 'Income tax ref no'
	- □ Complete the income tax reference number of the beneficial owner.

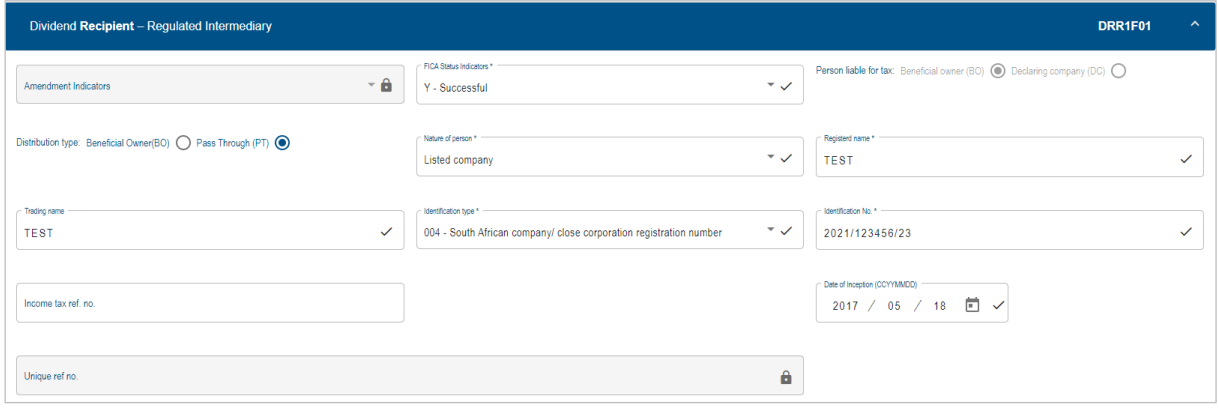

#### **4.7.2 DIVIDEND INFORMATION**

- a) Complete the applicable fields:
	- 'STC credit per share (Cents)'
	- 'Number of shares'
	- 'Dividend per share (Cents)'
	- 'Dividend value'
		- **EXECUTE:** This value will be auto calculated once the number of shares and dividend per share has been completed
	- 'Micro business exemption'
		- The exemption will default to zero if the dividend declaring entity is not registered as a micro-business
		- <sup>o</sup> If the dividend declaring entity is registered as a micro-business, then the exemption may be greater than zero and less than or equal to the lower of the following 2 amounts:
			- The Dividend value, or
			- R200 000

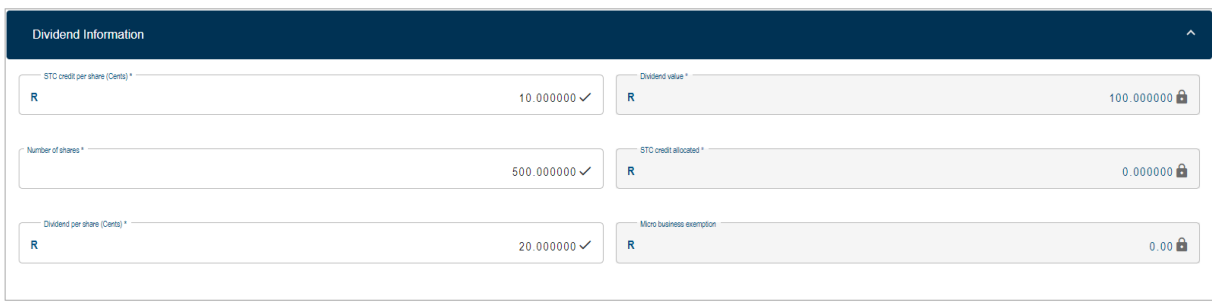

## **4.8 DIVIDEND DECLARING ENTITY – DIVIDEND RECEIVED**

a) The fields in this section are the same as the fields described in the ['Dividend](#page-8-0)  Declaring Entity - [Dividend Declared'](#page-8-0) section above.

## **4.9 ENTITY DIVIDEND WAS RECEIVED FROM**

a) This section must be completed by a company/trust/entity or a regulated intermediary reporting on the dividends that they distributed.

#### **4.9.1 DETAILS OF ENTITY DIVIDEND RECEIVED FROM**

- b) Complete the applicable fields:
	- 'Nature of person'
		- □ Select from the drop-down list
	- 'Registered name'
	- 'Trading name'
	- 'Registration no'
	- 'Tax Resident in RSA'
	- 'Income Tax ref no'

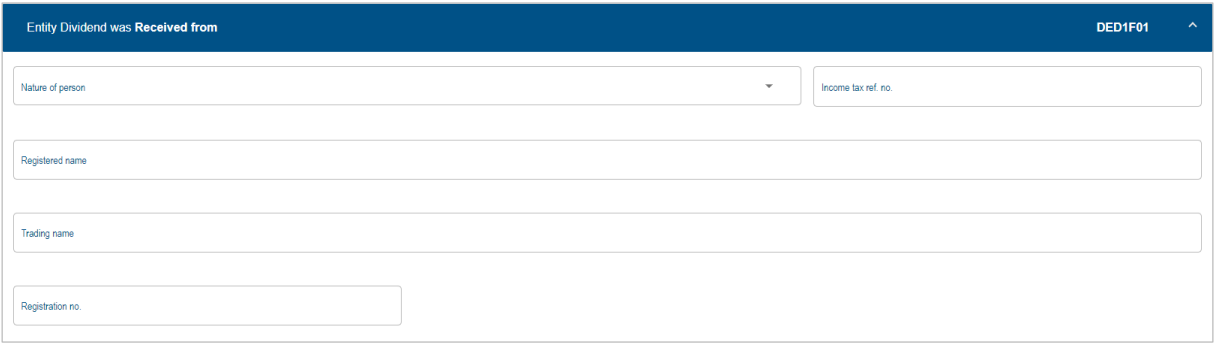

#### **4.9.2 DIVIDEND RECEIVED**

- a) Complete the applicable fields:
	- 'Dividend Type'
		- □ The dividend type will be pre-populated and will either be:
			- $CA = for Cash$
			- $\blacksquare$  IS = for In Specie or
			- EB = type of dividend referred to in section 64EB(2)?
- 'Shares listed on JSE'
	- If the shares are listed on the JSE, select 'Yes'
- 'ISIN number'
	- **This refers to the International Securities Identification Number which is** a code that uniquely identifies a specific securities issue.
	- □ If the shares are listed on the JSE, the ISIN number is compulsory and must be completed.
- 'Dividend declared date (CCYYMMDD)'
- 'Dividend paid date (CCYYMMDD)'
- 'Dividend received date (CCYYMMDD)'
- 'Transaction due date (CCYYMMDD)'
	- □ This field is read only and will default to the last business day of the month following the 'Dividend received date'.
- 'STC credit per share (Cents)'
- 'Number of shares'
- 'Dividend per share (Cents)'
- 'Dividend value'
	- This will be auto calculated once the number of shares and dividend per share has been completed

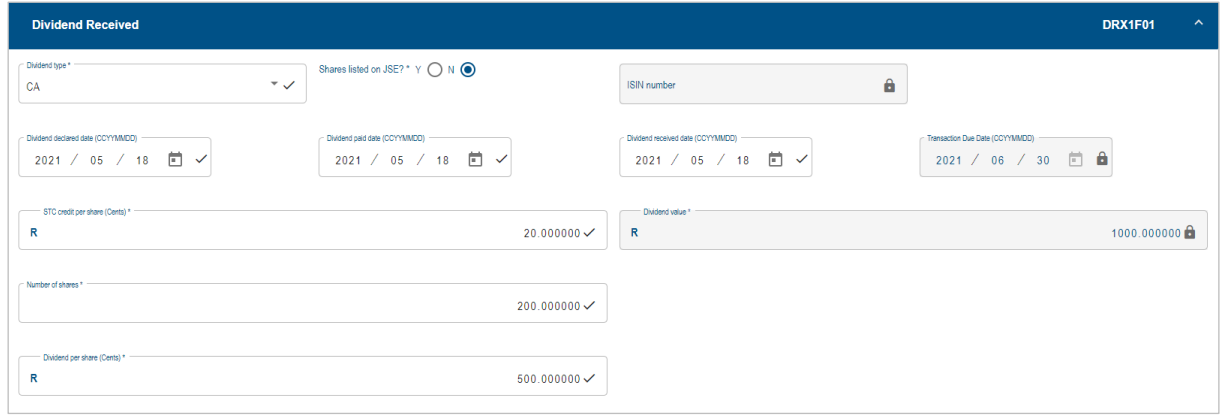

#### **4.10 SAVE, FILE AND PRINT THE FORM**

a) The following buttons are displayed above the DTR01 form:

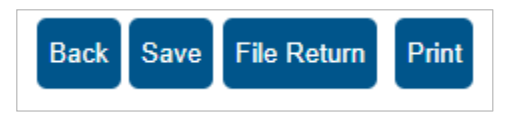

- b) Click on **Save** to save the changes captured on the return. Note: this information will only be saved on your eFiling profile and will not be submitted to SARS.
- c) Click on **Print** to print the HTML form in PDF format.
- d) Click on **File Return** to submit the data to SARS. The status on the *Data Submission Work Page* will change to 'Filed through eFiling'.

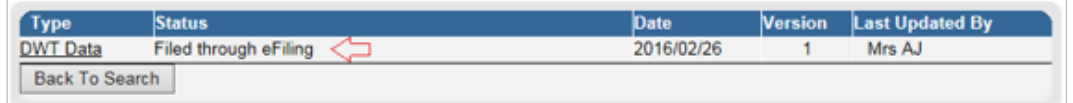

# **5 HOW TO COMPLETE A DIVIDENDS TAX RETURN (DTR02)**

- a) After the Dividends Tax Transaction Data (DTR01) has been submitted to SARS and processed, the Dividends Tax Return (DTR02) must be completed and submitted.
	- **Note:** The DTR02 will be pre-populated with the information submitted via the DTR01.
		- To access the DTR02 return, select Returns from the menu on the top.
			- On the menu on the left click on **Dividends Tax** > **Submit New Return**
			- Select the tax period from the dropdown list and click on **Request Return**
			- Click on **Open**.

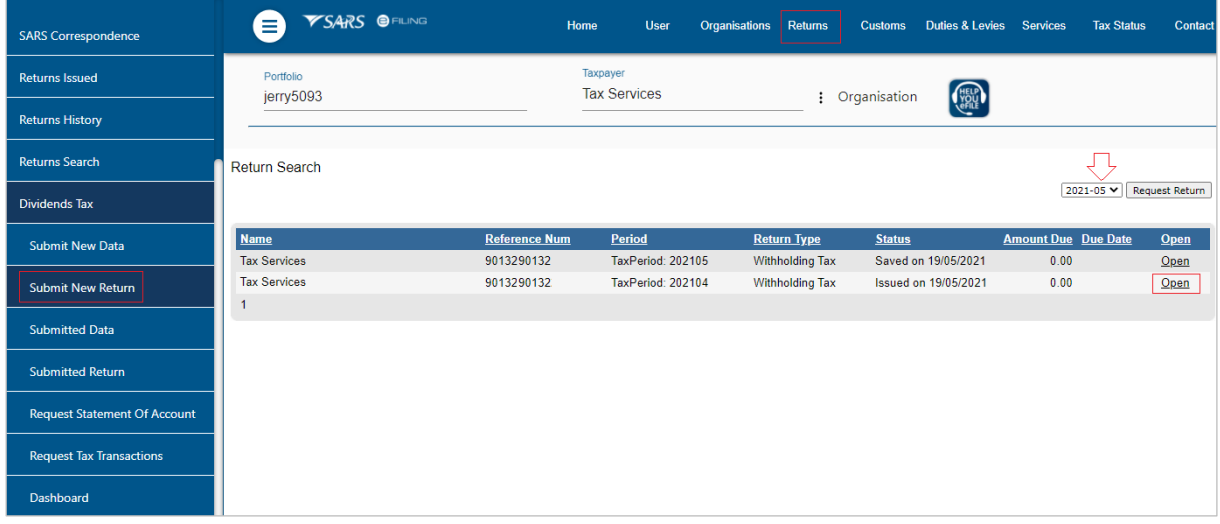

- b) The Dividends Tax Work Page will display.
	- Click on the **DWT Returns** link to open the DTR02 return.
	- Click on **Refresh Historic Data** to refresh the data prepopulated on the return
	- The '**Manually Submitted'** button must only be selected if you have used another method to submit your Dividends Tax return (e.g. submitted at a SARS branch office)
	- Please note that the DTR02 return cannot be used to update any registered particulars/demographic details. Please refer to the SARS website for more information on how to update the company's registered particulars.

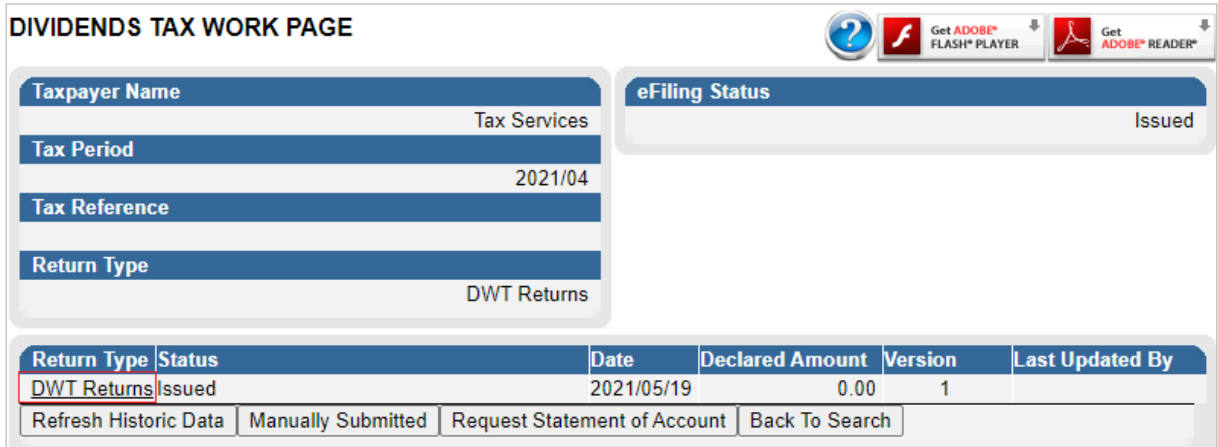

## **5.1 GENERAL INFORMATION**

- a) The following 'General Return Details' will be populated on the return and cannot be edited:
	- Transaction period (CCYYMM)
	- Return completion date (CCYYMM)
	- Due date (CCYYMM)
- b) Complete the 'Submitting Entity Details' and 'Contact Person Details'
- c) Indicate if the declaration is in respect of the Voluntary Disclosure Programme (VDP) and insert the "VDP application no." if relevant.
	- The purpose of the Voluntary Disclosure Programme (VDP) is to allow taxpayers an opportunity to regularise their tax affairs with SARS. Taxpayers must voluntarily apply to SARS to disclose their defaults or non-compliance. A VDP application number will be allocated by SARS. The VDP Unit will evaluate the VDP application and where voluntary disclosure relief is granted, a written agreement will be concluded between the taxpayer and SARS to affect the necessary assessments. For more information on VDP, please refer to the SARS website [\(www.sars.gov.za\)](http://www.sars.gov.za/).
- d) Complete the 'Tax Practitioner Details' if applicable

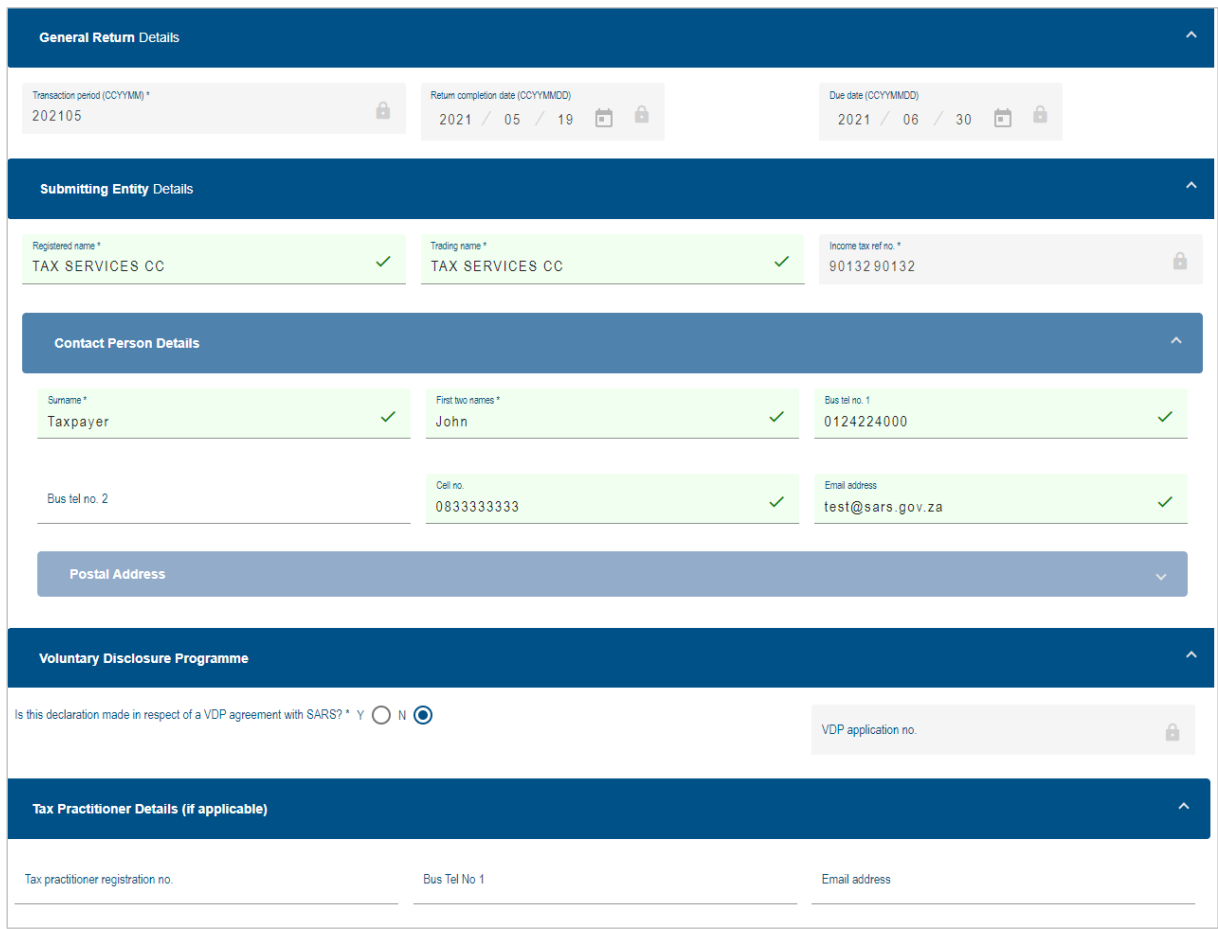

# **5.2 ADJUST DATA**

a) To amend the information populated on the return (i.e. the transactions previously submitted on the DTR01), select the tick-box next to the field '**Manually adjust SARS data**'

- Please read the warning message then select **Yes** to continue
- The fields on the DTR02 will open for editing.

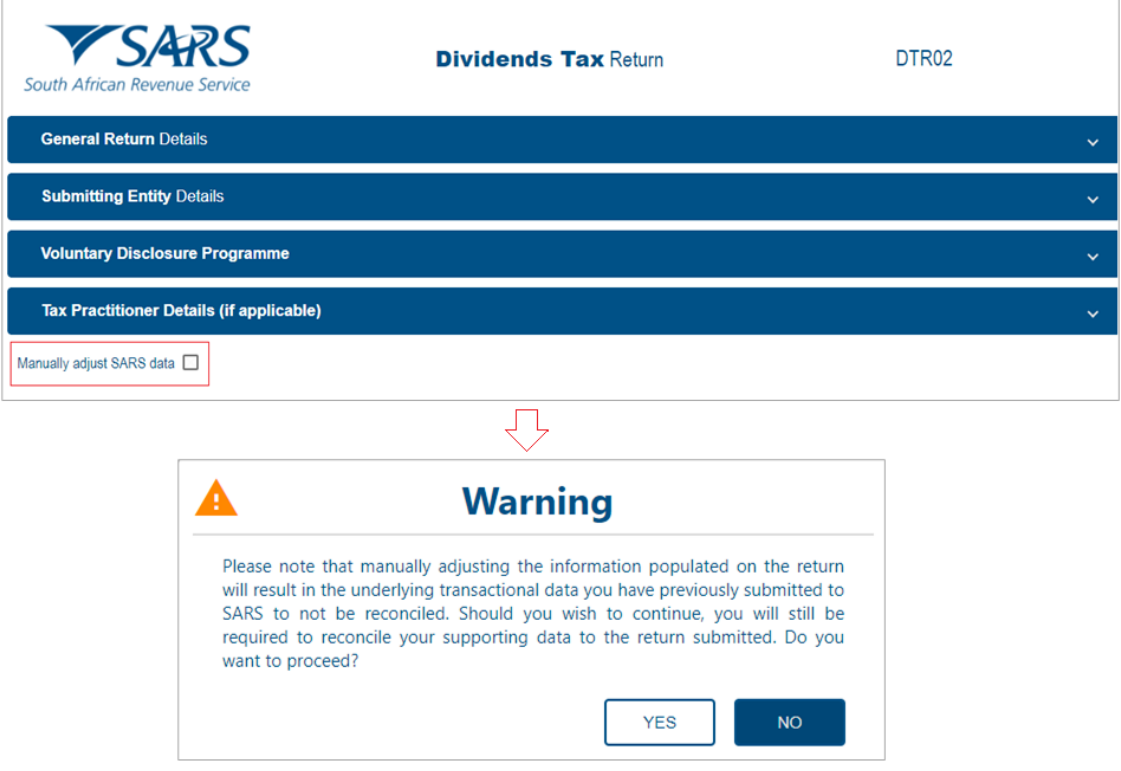

#### **5.3 INPUT SECTION**

- a) **Dividends Declared** This refers to the dividends declared by the submitting entity. Complete the applicable fields:
	- 'Cash Dividend'
	- 'Dividend In specie'
	- 'Total declared for this return' This field is locked and is the sum of the above fields.
- b) **Dividends Received** This sub-section is completed if the submitting entity (i.e. entity submitting this return) received dividends. For example: a regulated intermediary that received dividends from the dividend declaring entity (issuer of the dividend) to distribute on its behalf, or a beneficial owner (company/trust) that received dividends distributed by a regulated intermediary or dividend declaring entity. Complete the applicable fields:
	- 'Cash Dividend'
	- 'Dividend In specie' Capture the amount of Dividend In specie received in Rands and cents
	- 'Total received for this return' This field is locked and is the sum of the above fields.

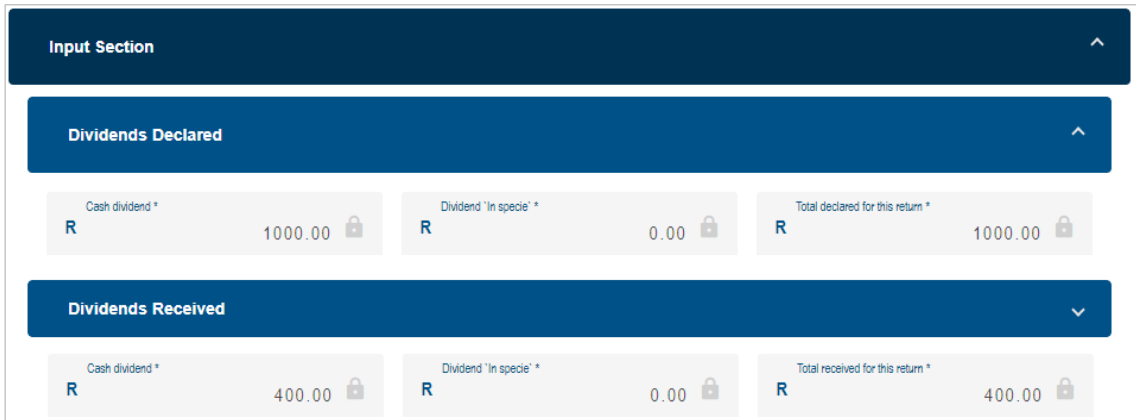

# **5.4 OUTPUT SECTION**

- a) **Cash Dividends Distributed** this sub section applies if the dividends declared and/or received were distributed. Complete the applicable fields:
	- 'Distributed to regulated intermediary'
	- 'Distributed to beneficial owner' this field is auto calculated
	- 'Portion subject to tax at full rate'
	- 'Portion subject to tax at reduced rate'
	- 'Portion exempt from tax'
	- 'Total cash dividend distributed for this return' this field is locked and is the sum of the above fields.
- b) **Dividend 'In Specie' Distributed** complete the applicable fields:
	- 'Distributed to regulated intermediary'
	- 'Distributed to beneficial owner'
	- Total dividends 'in specie' distributed for this return' This field is locked and is the sum of the above fields.

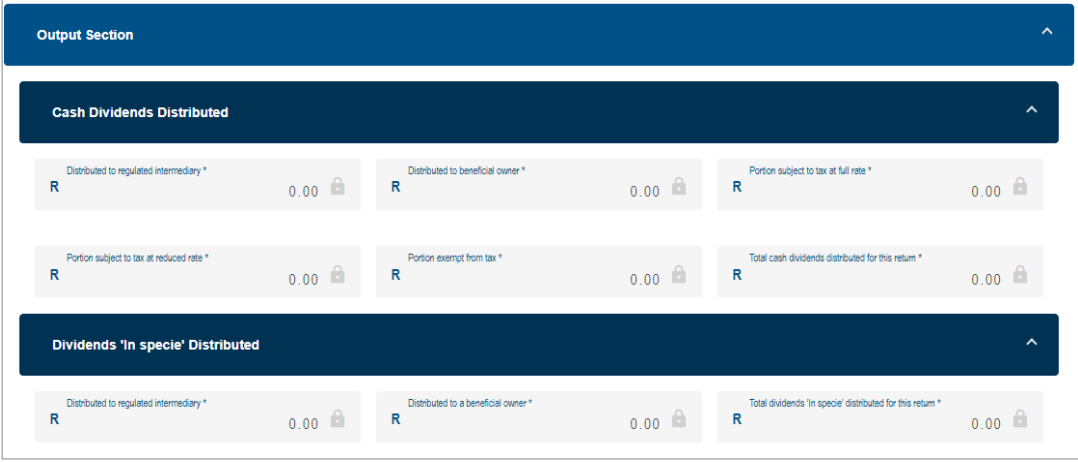

## **5.5 TAX PAYABLE SECTION (TAX WITHHELD FOR THIS RETURN, DUE TO SARS)**

- a) **Total tax payable for this return** This field is auto calculated and is the sum of the following fields:
	- Tax payable on cash dividends
	- Tax payable on dividends in specie

#### b) **Tax Payable on Cash Dividend** – Complete the applicable fields:

- 'Cash dividend distributed to beneficial owner'
- 'STC credit utilised'
- 'Micro business exemption '
- 'Cash dividend subject to tax' This field is locked and will be auto calculated
- 'Tax payable before rebate' This field is locked and will be calculated as the sum of the following fields:
	- **Tax payable at full rate**
	- **Tax payable at reduced rate**
	- Less: Rebate for foreign taxes paid
- Tax payable on cash this field is locked and will be auto calculated.

#### c) **Tax Payable on Dividend 'In Specie'** – complete the applicable fields:

- 'Dividend 'In specie' declared' This field is read only
- 'STC credit utilised'
- 'Micro business exemption'
- 'Tax payable for dividend in specie'

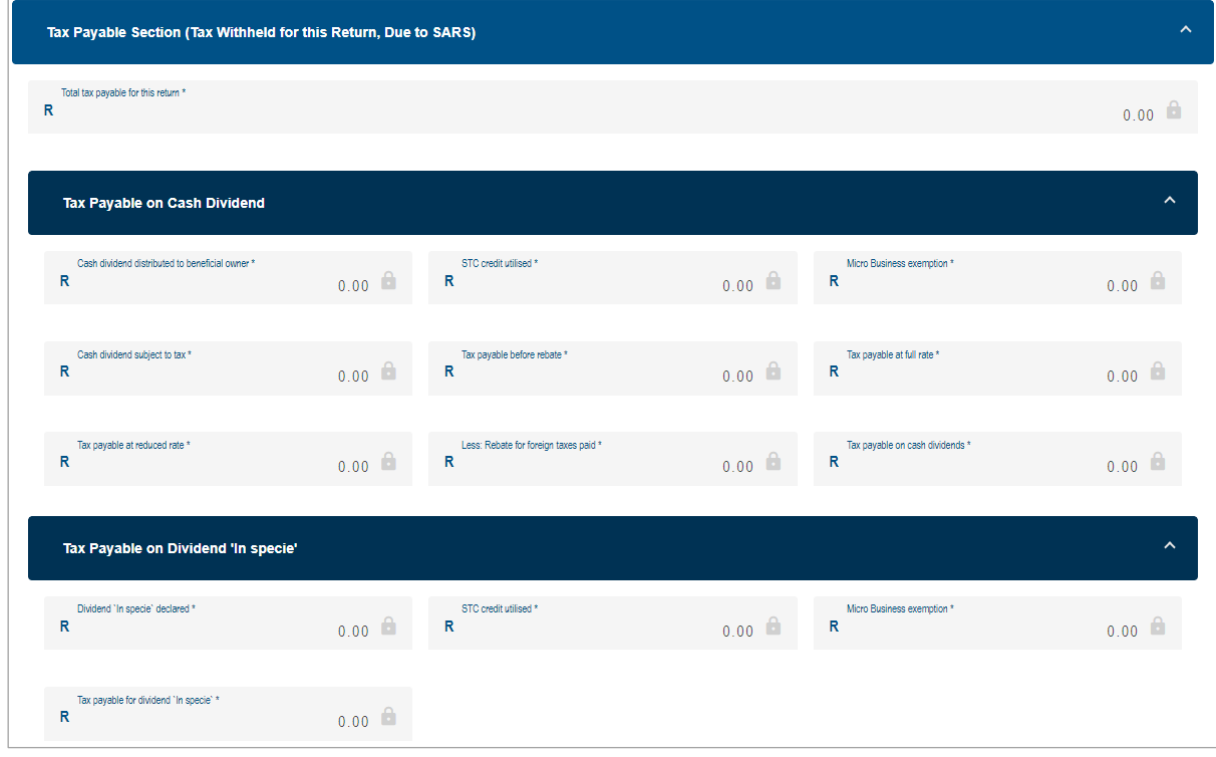

#### **5.6 ADJUSTMENTS (REFUNDS AND CORRECTIONS ON TAX PAYABLE FOR PREVIOUS RETURN PERIODS)**

- a) This section reflects refunds and corrections on tax payable for previous return periods where transactions were submitted to support the return
- b) The fields in this section will be locked and not editable for the manual capturing of the dividends tax return.

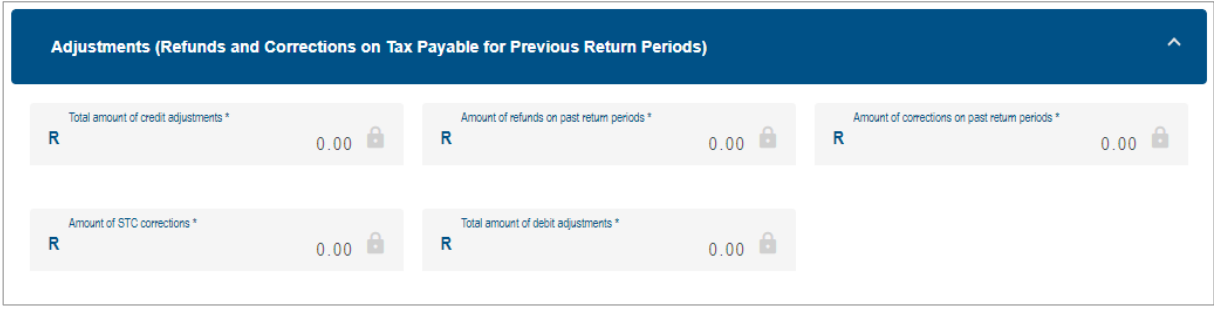

# **5.7 DECLARATION AND NOTES**

a) Please the declaration and notes on the return.

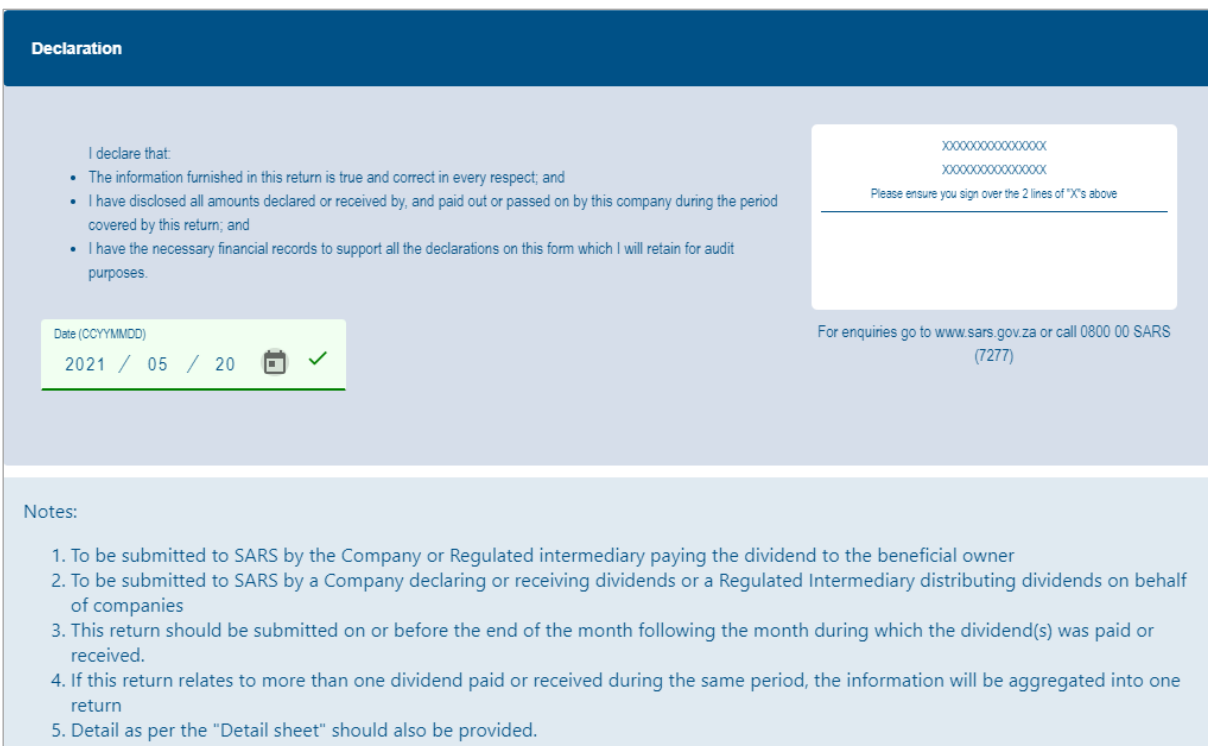

#### **5.8 PAYMENT**

- a) **Payment Advice (Net Amount Payable to SARS)** the fields in this section will be auto calculated.
- b) **Payment Detail** the following fields will be populated and cannot be edited.
	- Payment reference number (PRN)
	- Beneficiary ID/Account no.

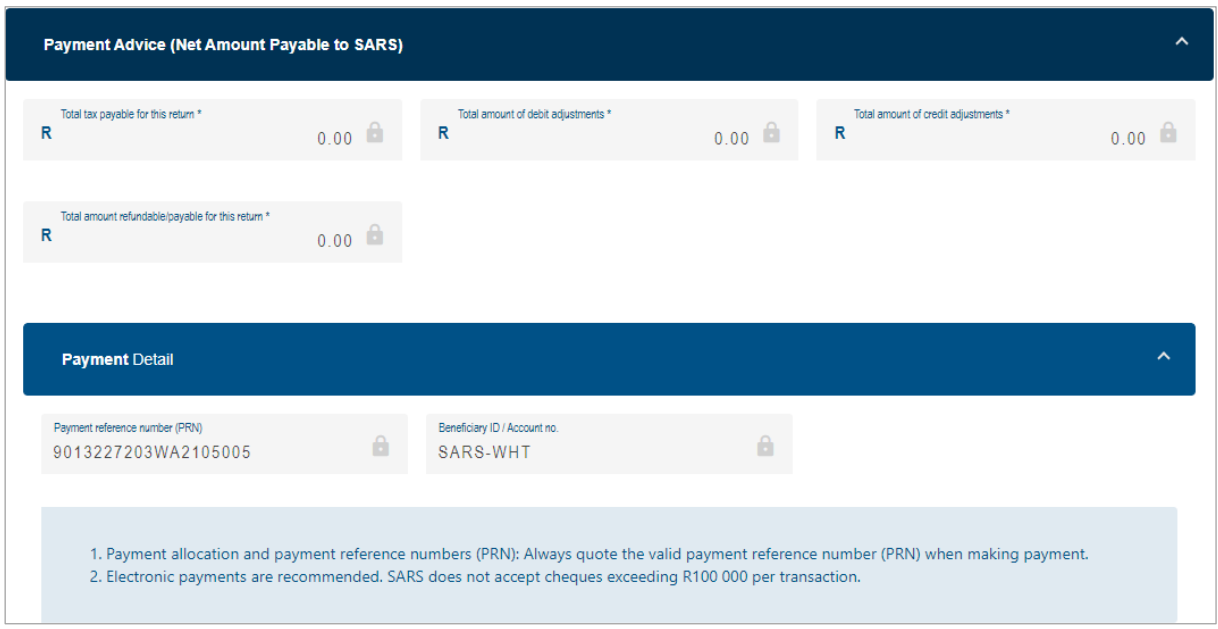

## **5.9 DETAIL ADJUSTMENT SECTION (DETAIL THE EFFECT OF THE ADJUSTMENT PER DIVIDEND TAX RETURN)**

- a) The following fields are read only:
	- 'Payment Due Date'
	- 'Billing Reference No.'
	- 'Previous Value of Tax Payable for This Return'
	- 'Net Value of Adjustments
	- 'New Value of tax payable for this return'

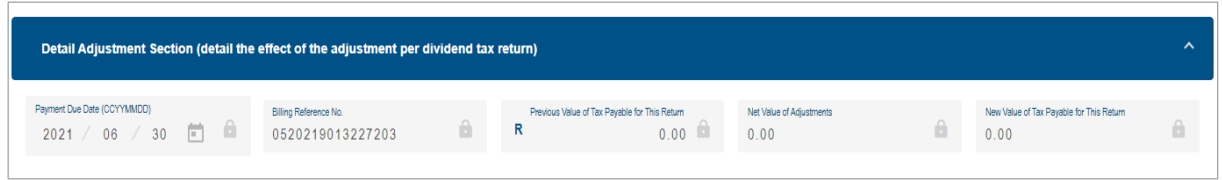

# **5.10 RECONCILIATION**

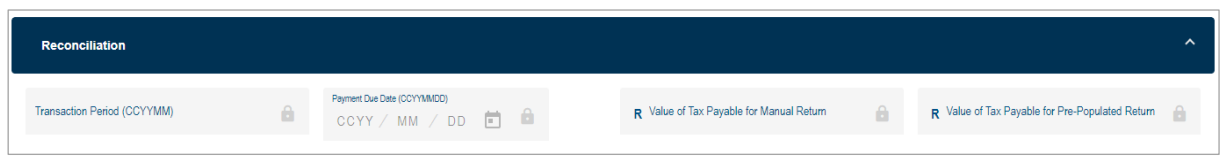

## **5.11 HOW TO SAVE, MANUALLY SUBMIT, OR FILE THE DTR02**

a) The steps to 'Save', 'Manually Submit' and 'File' the DTR02 are the same as that in the section for the DTR01 described above.

## **5.12 HOW TO AMEND THE DTR02**

b) To amend a filed return, navigate to th[e Dividends Tax function](#page-3-0) and select '**Submitted Return**' from the menu on the left

- Select the tax period and click on '**Open**'
- The Dividends Tax Work Page will display. Click on the **Request for Correction** button to open and amend the return.

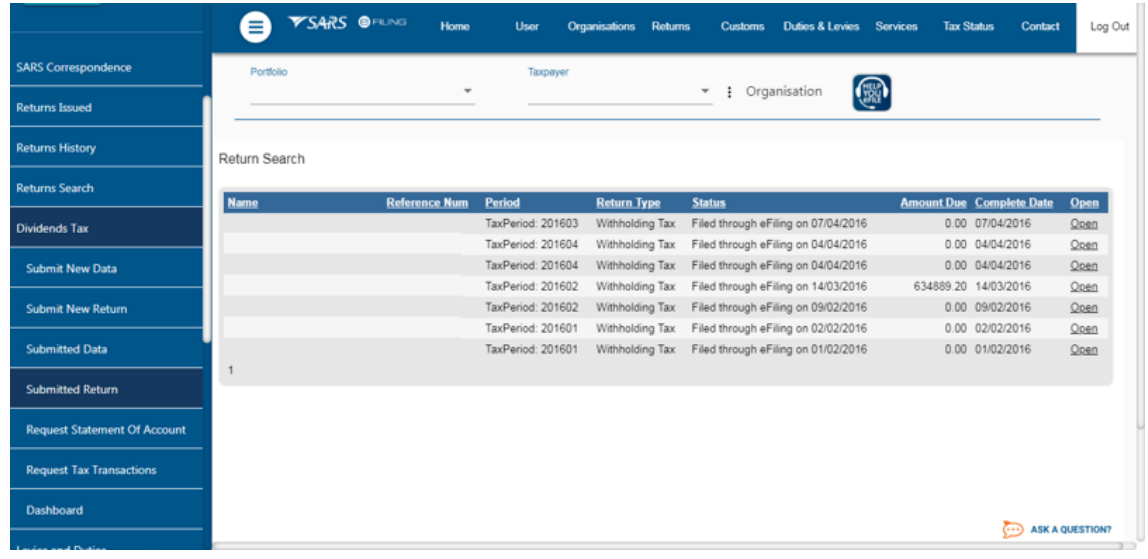

# **6 MAKE A PAYMENT AND REQUEST STATEMENT OF ACCOUNT**

a) After the DTR02 has been submitted to SARS, the **Dividends Tax Work Page** will display.

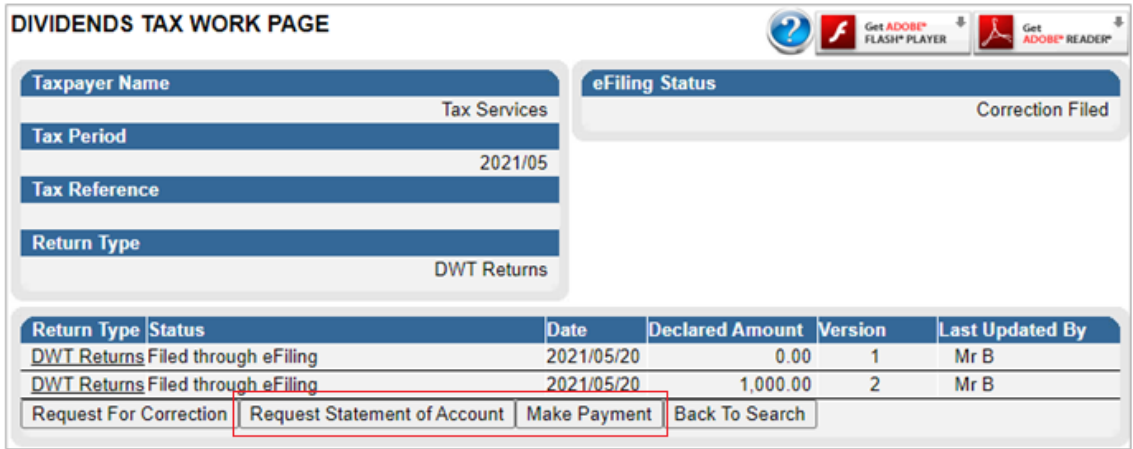

b) Click on the **Make Payment** button and follow the steps on the screen to pay via eFiling.

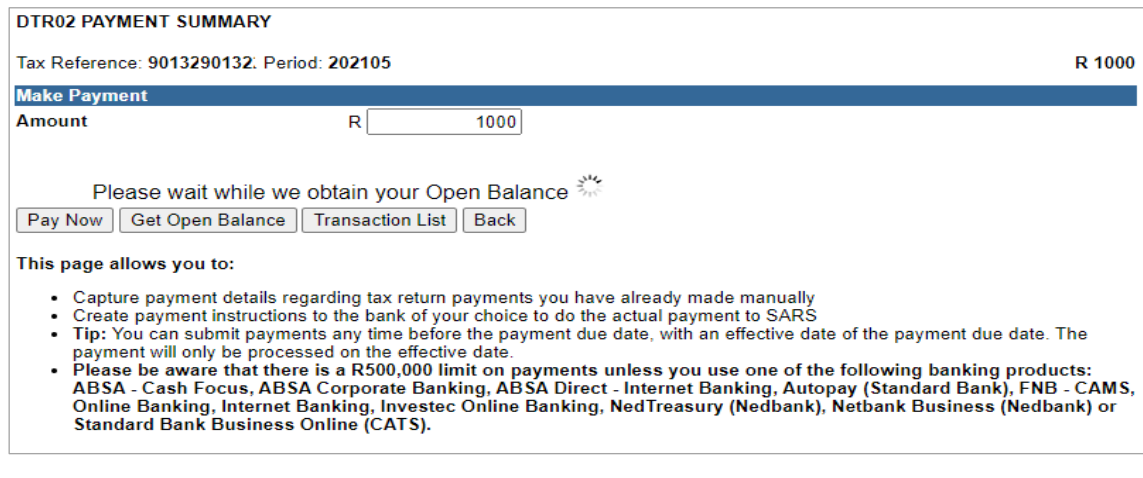

#### c) Click on the **Request Statement of Account** button.

- Insert the date range and click on <**Continue**> to view your statement of account.
- Note: the statement of account function can also be accessed from the menu on the left.

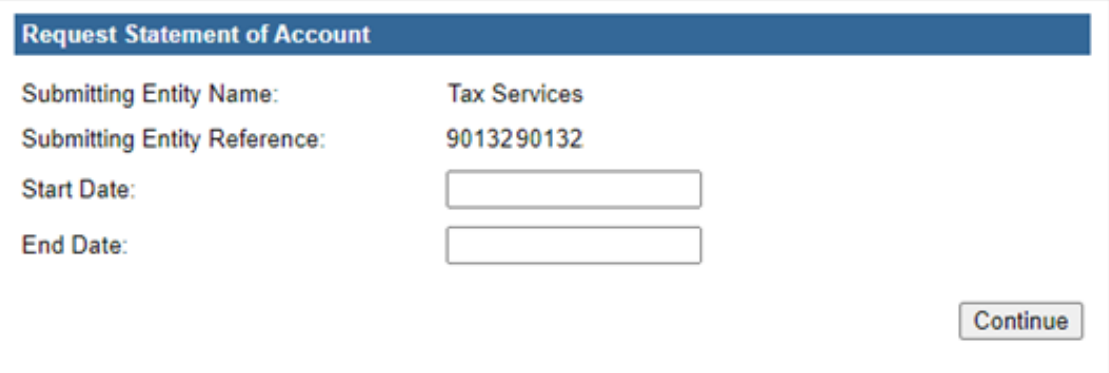

# <span id="page-26-0"></span>**7 HOW TO REQUEST TAX TRANSACTIONS (REVISE THE DTR01)**

- a) Select **Returns** from the menu on the top.
	- From the menu on the left select **Dividends Tax** > **Request Tax Transactions**
	- Select the 'Transaction Period' from the drop-down list and click **Continue**
	- Tick the specific transactions you need to revise and click **Continue.**

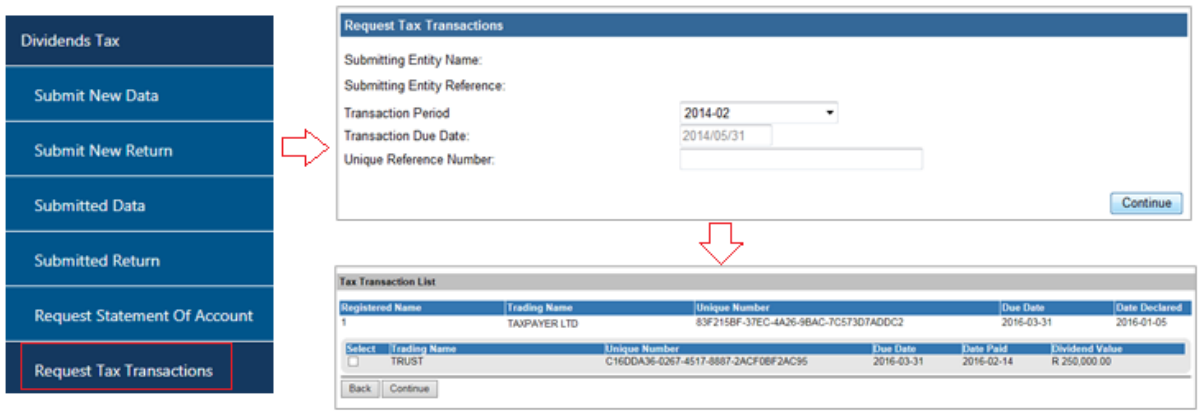

#### b) The **Data Submission Work Page** will display.

- The status of the DWT Data will be 'Saved'
- Click on the **DWT Data** link to open the DTR01 return

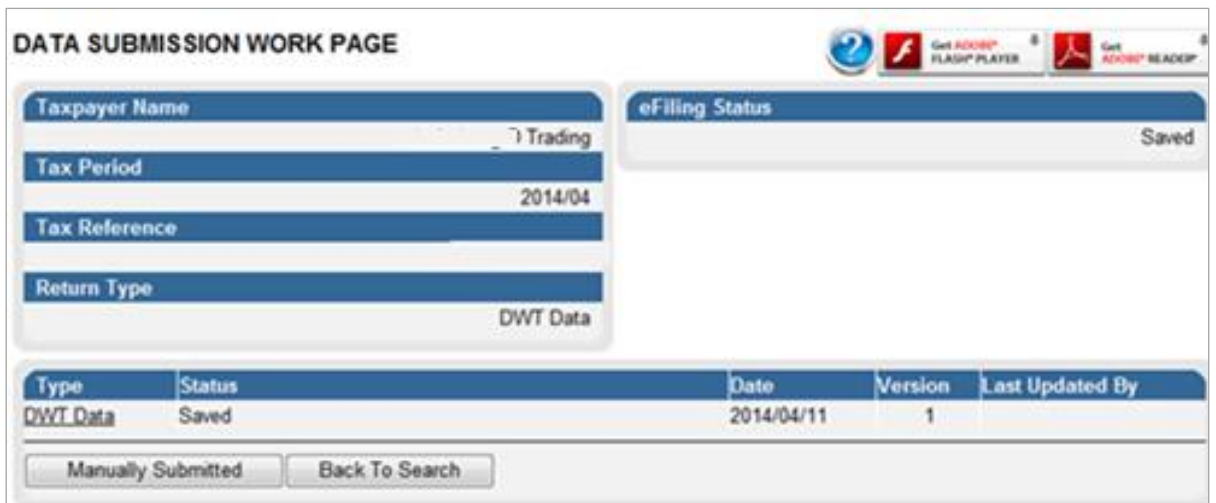

# **8 DASHBOARD**

- a) Navigate to the [Dividends Tax function](#page-3-0) and select **Dashboard** from the menu on the left.
	- The Dividend Tax Dashboard will display
	- Select the search criteria and click **Refresh**
	- The search results will display on the page
	- Hover over the indicator icon to view the description. An orange indicator means that an action is still required from the taxpayer (e.g. submit supporting information).

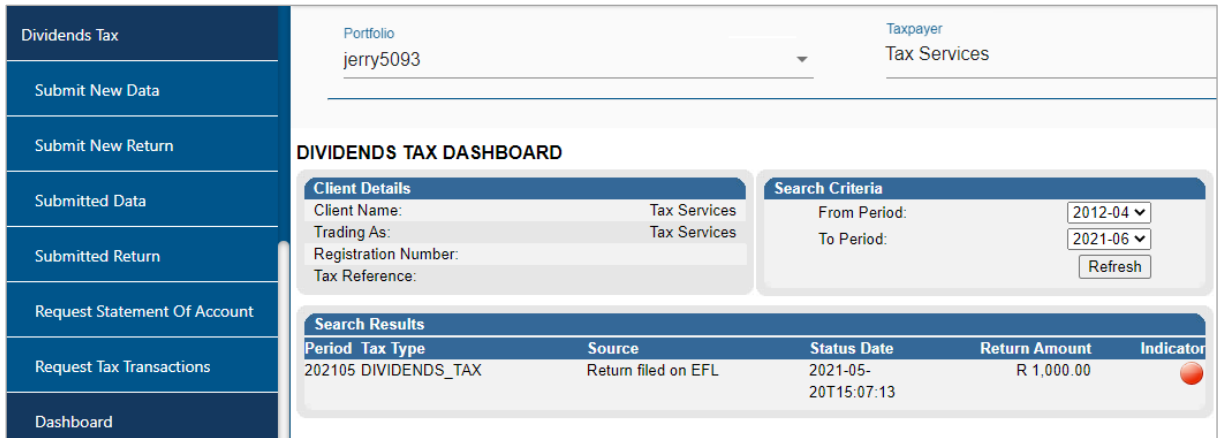

# **9 CROSS REFERENCES**

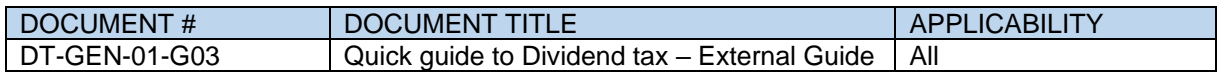

#### **DISCLAIMER**

The information contained in this guide is intended as guidance only and is not considered to be a legal reference, nor is it a binding ruling. The information does not take the place of legislation and readers who are in doubt regarding any aspect of the information displayed in the guide should refer to the relevant legislation or seek a formal opinion from a suitably qualified individual.

**For more information about the contents of this publication you may:**

- Visit the SARS website at www.sars.gov.za
- Visit your nearest SARS branch
- Contact your own tax advisor/tax practitioner
- If calling from within South Africa, contact the SARS Contact Centre on 0800 00 SARS (7277)
- If calling from outside South Africa, contact the SARS Contact Centre on +27 11 602 2093 (only between 8am and 4pm South African time).